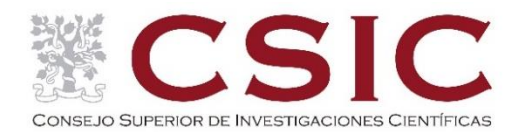

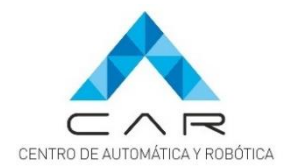

## **Manual de Usuario**

# **Sistema inercial para el análisis de la marcha**

## **(IMUE-CSIC)**

Grupo LOPSI

Centro de Automática y Robótica (CAR) - CSIC/UPM Ctra. Campo Real, km.0,2. 28500 Arganda del Rey (Madrid) Melisa Pilla Barroso, Luisa Ruiz, Antonio R. Jiménez {melisa.pilla, luisa.ruiz, antonio.jimenez}@csic.es

12 diciembre 2023

Financiado por los proyectos:

GAIT2CARE TED2021-132429B-I00 EU/PRTR e INDRI PID2021-122642OB-C43, ambos con el apoyo del MCIN/AEI/10.13039/501100011033

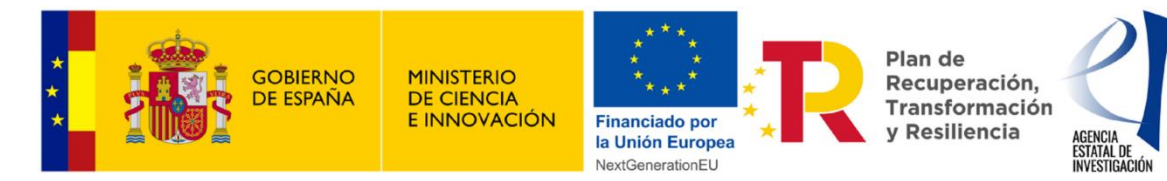

## **Contenido**

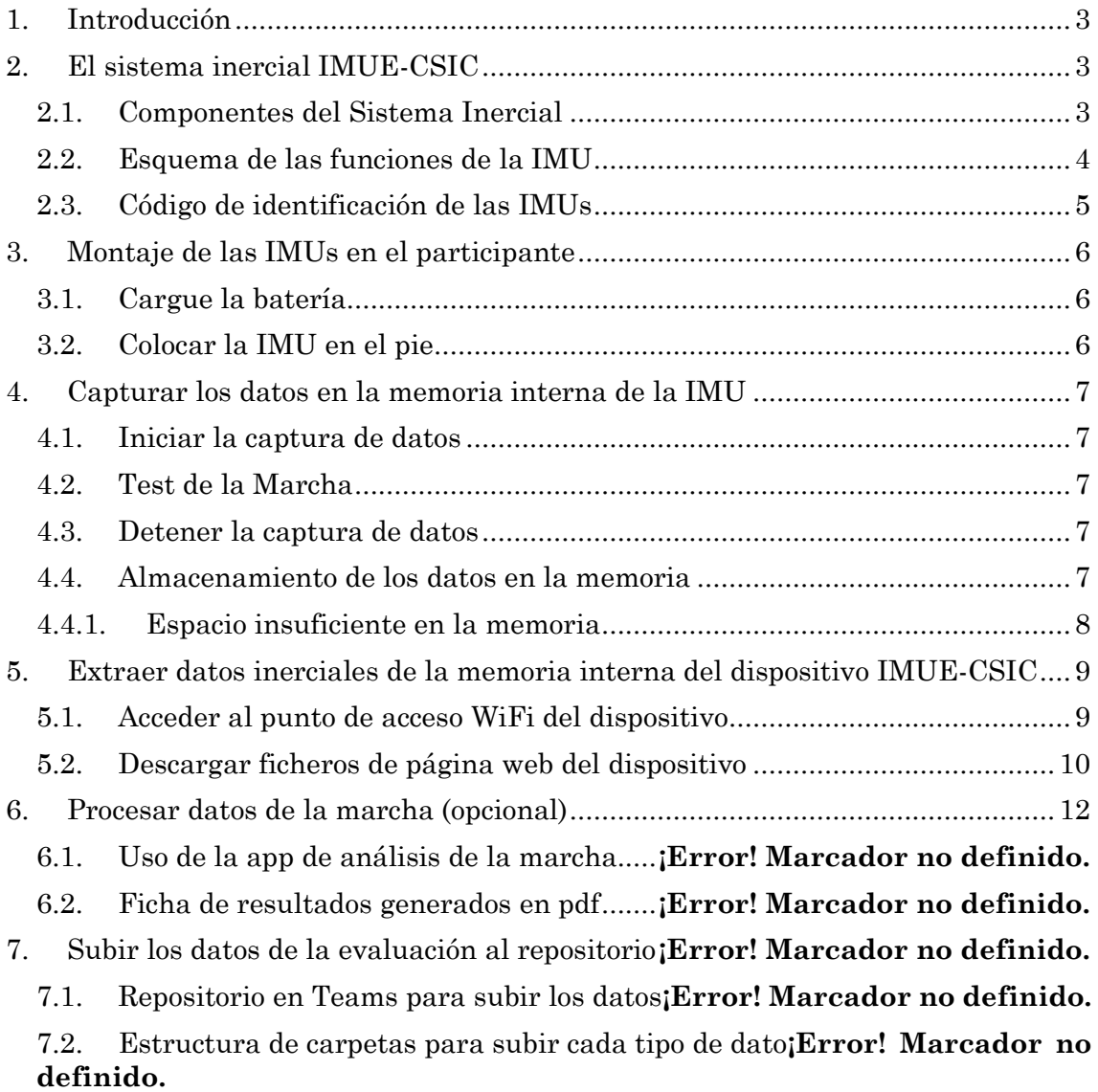

## <span id="page-2-0"></span>**1. Introducción**

Este manual de usuario es una guía de uso del sistema inercial para el análisis de la marcha denominado IMUE-CSIC. El sistema ha sido diseñado por miembros del grupo LOPSI del Centro de Automática y Robótica (CAR) perteneciente al CSIC/UPM con financiación pública de los proyectos GAIT2CARE e INDRI.

El sistema está diseñado para capturar los datos inerciales durante la marcha para lo cual utiliza dos Unidades de Medición Inercial (IMU) colocadas en los pies de los participantes. Los datos se almacenan localmente en la memoria de cada dispositivo para posteriormente ser extraídos y procesados.

En las siguientes secciones se detallan los componentes del sistema y se describe paso a paso el modo de uso de los dispositivos y como obtener los datos almacenados.

Además de las explicaciones dadas en este documento (secciones 2, 3, 4 y 5), existe un **vídeo** llamado "IMUE CSIC.mp4" que detalla todos los pasos necesarios.

## <span id="page-2-2"></span><span id="page-2-1"></span>**2. El sistema inercial IMUE-CSIC**

#### **2.1. Componentes del Sistema Inercial**

El sistema sensorial para evaluar a una persona se compone de dos IMUs (IMUE-CSIC), dos cables USB-C para cargar las baterías de las IMUs, un cargador USB multi-puerto y dos bandas elásticas para sujetar las IMUs en los pies del participante. Estos elementos se encuentran dentro de un **maletín**, junto con una memoria USB (que contiene este manual y guía rápida en formatos pdf, y un vídeo explicativo). Existe un **maletín 2x** que contiene 4 IMUs y 4 bandas para 2 personas.

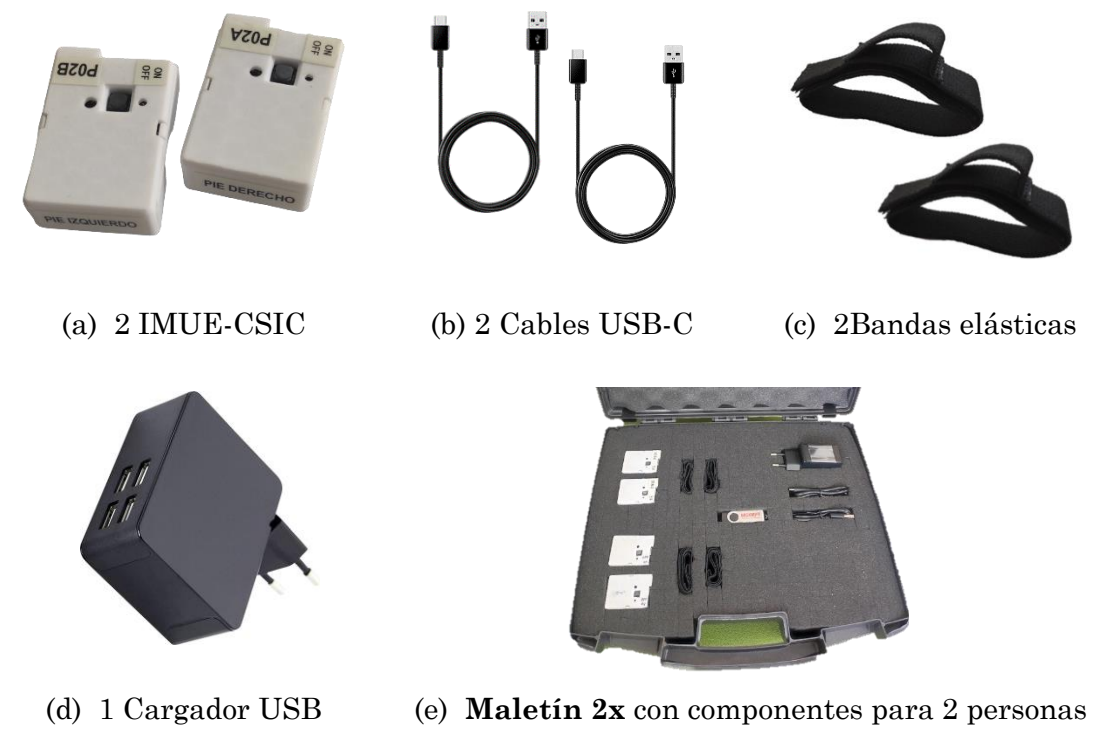

**Figura 1. Compontes del sistema inercial: (a) Dispositivos inerciales IMU a ser montando en los empeines del pie, (b) Cables USB-C para cargar las IMUs, (c) Bandas elásticas de sujeción al pie, (d) Cargador USB de 4 puertos, (e) Maletín con componentes.**

#### **2.2. Esquema de las funciones de la IMU**

<span id="page-3-0"></span>En la [Figura 2](#page-3-1) se muestran las partes más importantes del dispositivo inercial IMUE-CSIC.

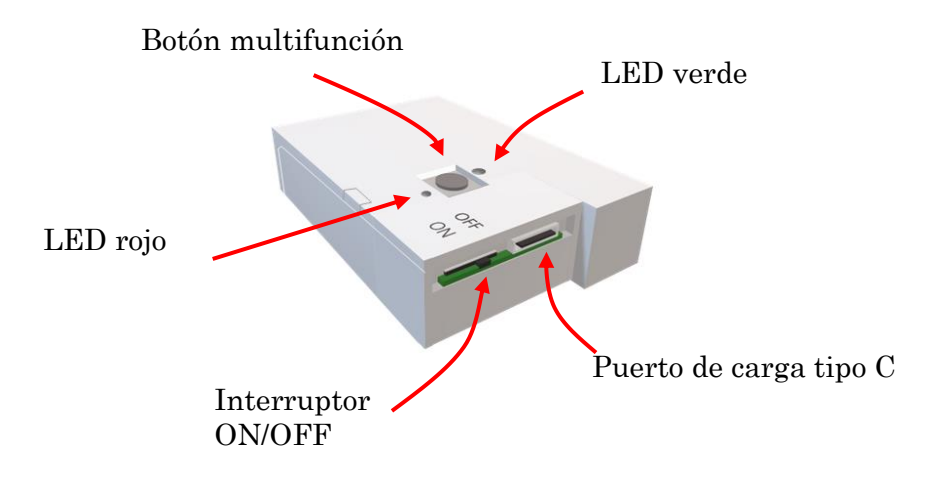

**Figura 2. Esquema de la IMUE-CSIC.**

<span id="page-3-1"></span>**Interruptor ON/OFF:** Enciende y apaga el dispositivo.

#### **Botón multifunción**:

- Al presionar una vez permite iniciar/detener el proceso de almacenamiento de datos.
- Al mantener presionado por más de 5 segundos se activa el punto de acceso WiFi de la IMU.

Puerto de carga tipo C: Puerto de carga de la batería interna del dispositivo.

**LED rojo:** Indica que la batería se está cargando. Se apaga una vez que la batería se ha cargado completamente.

#### **LED verde:**

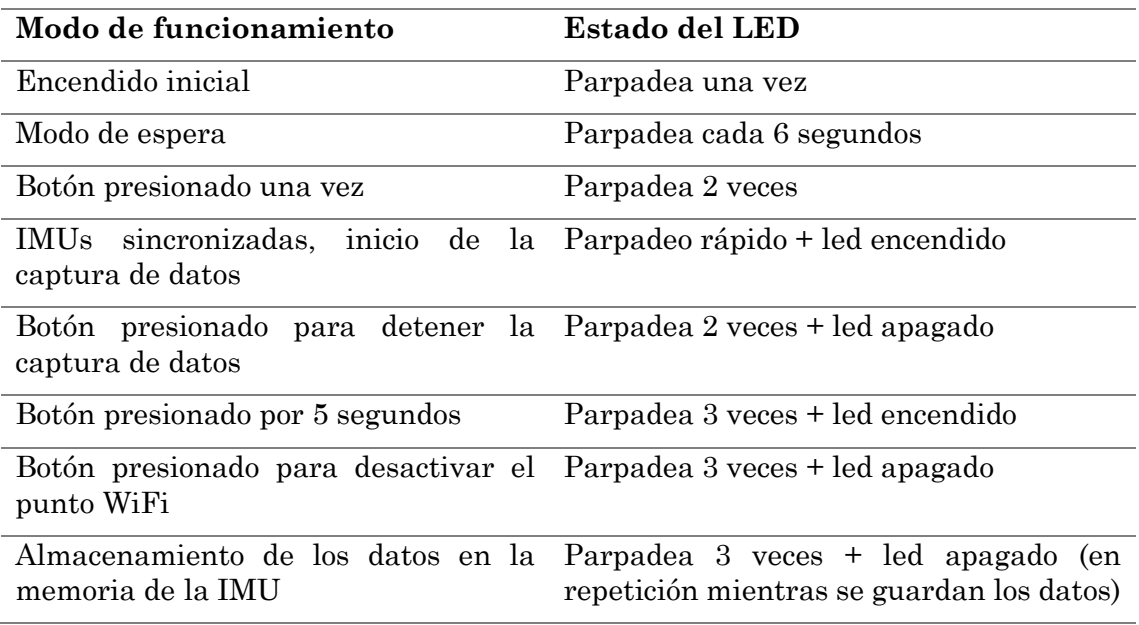

**Tabla 1. LED verde: indicador de los estados de funcionamiento de la IMU.**

#### **2.3. Código de identificación de las IMUs**

<span id="page-4-0"></span>Las IMUs cuentan con un código de identificación (Figura 3) que permite conocer cuál es su pareja y en que pie debe colocarse, derecho o izquierdo.

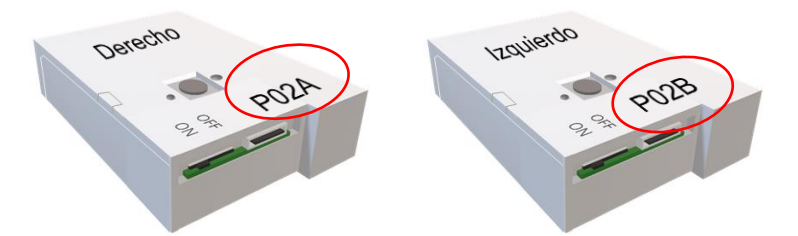

**Figura 3: Pareja de IMUs (e.g. la pareja 02 etiquetada como P02). Siendo la letra final A o B indicativo de dónde deben ser colocadas (pie derecho e izquierdo, respectivamente.**

Por ejemplo, el código *P02A,* indica con la letra **A** que corresponde al pie derecho y pertenece al par de IMUs **02.** Su pareja llevará el código *P02B*, donde B indica que corresponde al pie izquierdo.

Todos los códigos de identificación se inician con la letra **P** de pareja, indicando que son IMUs que tienen la capacidad de emparejarse y sincronizarse con su pareja complementaria (A o B). Es decir, las IMUs solo pueden emparejarse con la pareja con el mismo número, pero distinta letra.

## <span id="page-5-1"></span><span id="page-5-0"></span>**3. Montaje de las IMUs en el participante**

#### **3.1. Cargue la batería**

Antes de utilizar las IMUs asegúrese que la batería se ha cargado completamente. Un proceso de carga normal puede tardar entre 2 o 3 horas.

El LED rojo permanecerá encendido durante todo el proceso de carga y se apagará una vez que el dispositivo se ha cargado completamente.

*IMPORTANTE:* Las IMUs siempre deben estar apagadas (interruptor en OFF) durante el proceso de carga.

#### <span id="page-5-2"></span>**3.2. Colocar la IMU en el pie**

Para una adecuada sujeción de las IMUs en los pies se recomienda seguir los siguientes pasos:

- 1) Encender el dispositivo IMUE-CSIC. Puede ser necesario utilizar un bolígrafo, lápiz o un objeto puntiagudo para deslizar el interruptor a la posición ON. Cuando el dispositivo se ha encendido se enciende una luz verde, Figura 4a.
- 2) Insertar el sensor dentro de la **banda elástica**. El lado donde se encuentra el interruptor y el puerto de carga debe quedar hacia adentro, es decir que el usuario pueda ver el interruptor, como se muestra en la Figura 4b.
- 3) Colocar la banda elástica con su IMU alrededor del pie del participante, y fijarlo con el velcro hasta que quede firmemente sujeto, pero sin crear molestias al participante por excesiva presión. Ver la Figura 4c con la IMU B de la pareja P02 colocada en el pie izquierdo.

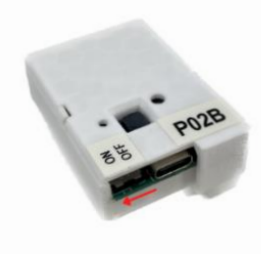

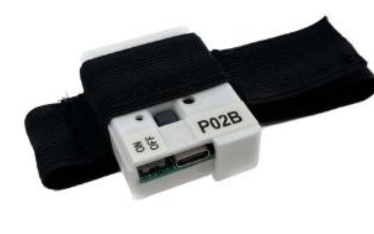

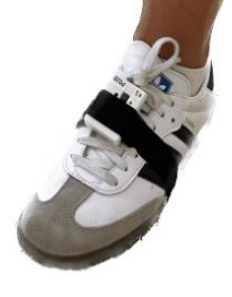

(a) Encender la IMU (Interruptor en ON)

(b) Insertar IMU en banda elásticade de sujeción

#### **Figura 4. Montaje de la IMUE-CSIC.**

(c) Montaje en el pie

<span id="page-5-3"></span>Alternativamente, si el **zapato** del usuario tiene **cordones**, también es posible sujetar las IMUs sin banda elástica, directamente deslizando el **clip trasero** de la caja de la IMU sobre los cordones de los zapatos. Este método tiene la ventaja de no tener que pisar contra el suelo parte de la banda elástica. La orientación de la IMU sobre el zapato debería quedar igual que con la banda [\(Figura 4c](#page-5-3)).

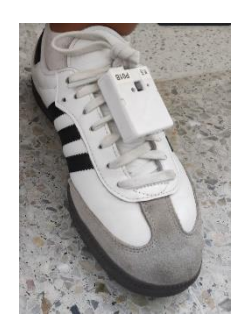

## <span id="page-6-0"></span>**4. Capturar los datos en la memoria interna de la IMU**

Para poder analizar la marcha de la persona debemos capturar las señales de aceleración y giro con las IMUs mientras la persona camina.

Una vez que se han colocado las IMUs encendidas (ON) en los zapatos del participante con las bandas elásticas o con el clip sobre sus cordones, se debe saber cómo iniciar y finalizar la toma de datos, proceso que se describe a continuación:

#### <span id="page-6-1"></span>**4.1. Iniciar la captura de datos**

Utilizaremos el botón pulsador multifunción que hay en las IMUs, siguiendo esta secuencia:

- 1) Presionar el **botón** en el **dispositivo A (derecho)** para empezar con la sincronización. El led parpadea dos veces y se apaga, mientras tanto espera al segundo dispositivo.
- 2) Presionar el **botón** del **dispositivo B (izquierdo)**. El led parpadea 2 veces y se apaga, inmediatamente ambos dispositivos **parpadean rápidamente a la vez y permanecen encendidos** lo que indica que ambos dispositivos han empezado a capturar los datos de la marcha correctamente y que están sincronizados.

IMPORTANTE: En el caso que no se sincronicen a la vez y no queden encendidos ambos, es una situación indeseable, y se deberá intentar de nuevo. Llegado el caso se puede poner el interruptor en OFF en ambas IMUs, y de nuevo poner en ON, y repetir los pasos 1 y 2 (presionando el botón multifunción del A y luego del B).

#### <span id="page-6-2"></span>**4.2. Test de la Marcha**

Inicialmente solicitar al voluntario que **permanezca 30 segundos de pie quieto** sin caminar. Mientras la persona espera, se le puede recordar que debe caminar a paso normal por un área lo suficientemente amplia y lisa que le permita realizar **trayectorias rectas durante 15 minutos**.

Durante el caminado no hay ningún inconveniente si la persona se para o se sienta un rato, o realiza giros o sube escaleras en algún tramo. Lo importante es que camine durante el tiempo indicado, acumulando suficiente número de pasos rectos a un ritmo normal.

#### <span id="page-6-3"></span>**4.3. Detener la captura de datos**

Una vez que la persona regrese de su paseo, le invitaremos a sentarse, y procederemos a detener el registro de datos de las IMUs.

Para detener la captura de datos basta con **presionar el botón en cualquiera** de los dos dispositivos emparejados. La grabación se detiene en ambos dispositivos y los leds se apagan a la vez.

#### <span id="page-6-4"></span>**4.4. Almacenamiento de los datos en la memoria**

El **almacenamiento** de los datos en la memoria de la IMU **puede tardar varios segundos** en completarse, es importante que durante este proceso no apague la IMU pues los datos podrían perderse.

Durante el almacenamiento el led verde parpadea 3 veces, se detiene y vuelve a parpadear 3 veces, este proceso se repetirá varias veces indicando que los datos se están almacenando en la memoria de la IMU.

Cuando el almacenamiento ha finalizado el led se apaga y la IMU pasa a modo de espera, momento en el cual se puede realizar otra grabación o acceder a la memoria para extraer los datos capturados.

#### **4.4.1. Espacio insuficiente en la memoria**

<span id="page-7-0"></span>La memoria de la IMU tiene una capacidad de almacenamiento de aproximadamente 23MB lo que permite hacer alrededor de 18 grabaciones de 15 minutos. La IMU tiene la capacidad de detectar si le queda poco espacio a la memoria y en dicho caso muestra un mensaje en la página web [\(Figura 5\)](#page-7-1) indicando que no hay espacio suficiente en la memoria y los ficheros deben ser descargados y posteriormente borrados. La IMU además ha sido programada para impedir que se realice una nueva captura mientras quede poco espacio en la memoria, una vez que los ficheros han sido eliminados la memoria tendrá espacio suficiente para realizar nuevas grabaciones como se ha explicado en la sección 4 de este documento.

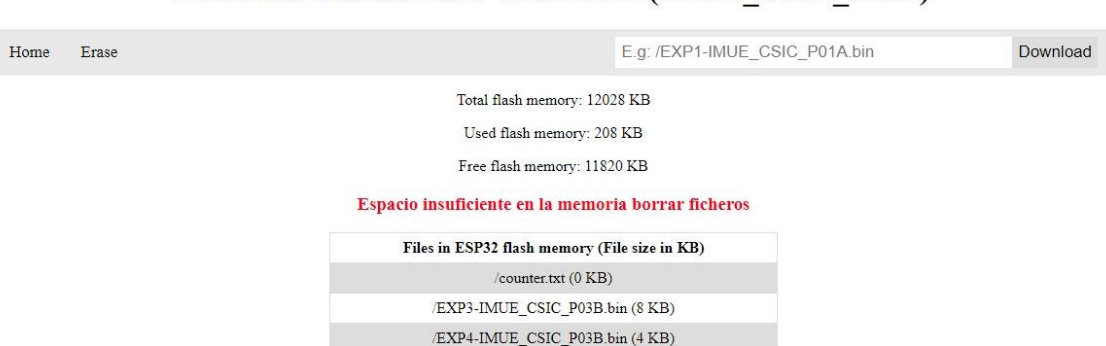

#### **Recorded Inertial Data WebServer (IMUE CSIC P03B)**

#### **Figura 5. Página web de la IMU con mensaje de espacio insuficiente en la memoria.**

/EXP5-IMUE\_CSIC\_P03B.bin (180 KB)

<span id="page-7-1"></span>El procedimiento para acceder a la pagina web se explica paso a paso en la siguiente sección.

### <span id="page-8-0"></span>**5. Extraer datos inerciales de la memoria interna del dispositivo IMUE-CSIC**

Los datos inerciales registrados con las IMU contienen las aceleraciones y giros en tres-dimensiones realizados por cada uno de los pies de la persona mientras esta caminaba.

Para obtener dichos datos inerciales que están almacenados en la memoria interna de los dispositivos es necesario conectarnos inalámbricamente con cada IMU y descargar los ficheros binarios que contienen dichos movimientos (aceleraciones y giros). Para ello en la IMU se ha creado un punto de acceso WiFi al que es posible conectarse, desde un ordenador o móvil, y descargar los datos.

#### <span id="page-8-1"></span>**5.1. Acceder al punto de acceso WiFi del dispositivo**

- 1) Para **activar el punto de acceso WiFi de la IMU** será necesario mantener presionado el botón de la IMU durante al menos **5 segundos (pulsación larga).** Después la IMU parpadea 4 veces indicando que el punto WiFi está disponible.
- 2) Para conectarse al punto WiFi desde un ordenador, primero es necesario **acceder a la lista de redes disponible**s que generalmente se encuentra en la parte inferior derecha de la pantalla principal del computador.
- 3) **Conectarse al punto WiFi del dispositivo** del cual se quiere descargar los datos, en este caso de ejemplo la IMU denominada: "IMUE\_CSIC\_P02A".

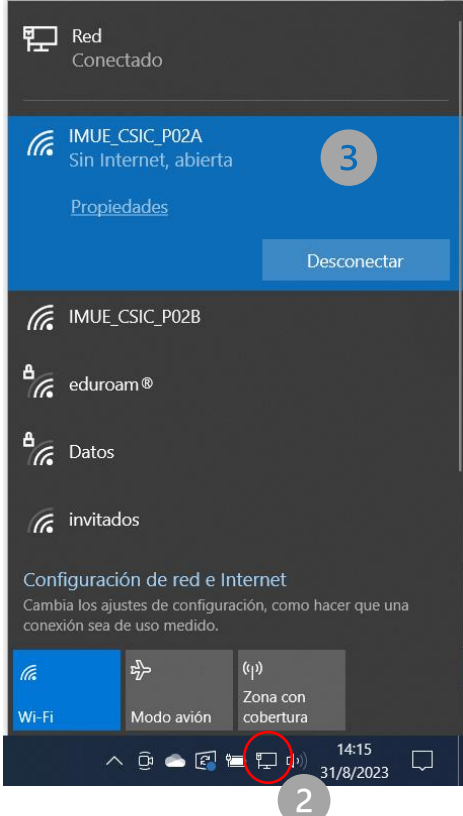

**Figura 6. Lista de redes disponibles. (2) ícono para desplegar la lista de redes, (3) punto de acceso WiFi de la IMU P02A.**

4) **Abrir un navegador web** (Chrome, Edge, Safari, etc) e introducir en el campo superior la siguiente dirección URL: 192.168.1.1 [\(Figura 7\)](#page-9-1).

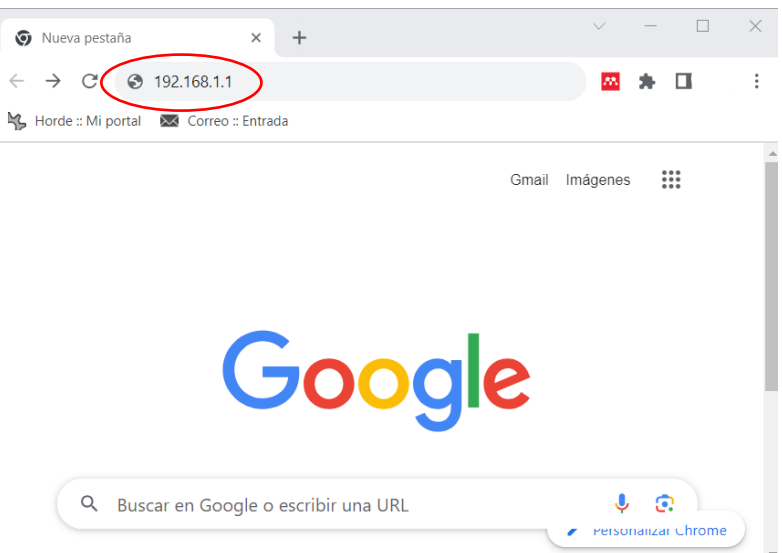

**Figura 7. Dirección URL 192.168.1.1 para comunicarnos con el dispositivo**

#### <span id="page-9-1"></span><span id="page-9-0"></span>**5.2. Descargar ficheros de página web del dispositivo**

Se abrirá una página web en la que se visualiza cuánta memoria total tiene el dispositivo, la memoria usada, y la memoria libre ("Free flash memory") que hay todavía en el dispositivo para hacer nuevas grabaciones.

Normalmente un experimento de 15 minutos utiliza 1100 KB de la memoria interna para su almacenamiento, de modo que se podrán realizar 10 grabaciones antes que los ficheros se sobrescriban.

Se listan todos los ficheros almacenados hasta la fecha, indicando en cada uno el tamaño en kilobytes que ocupan.

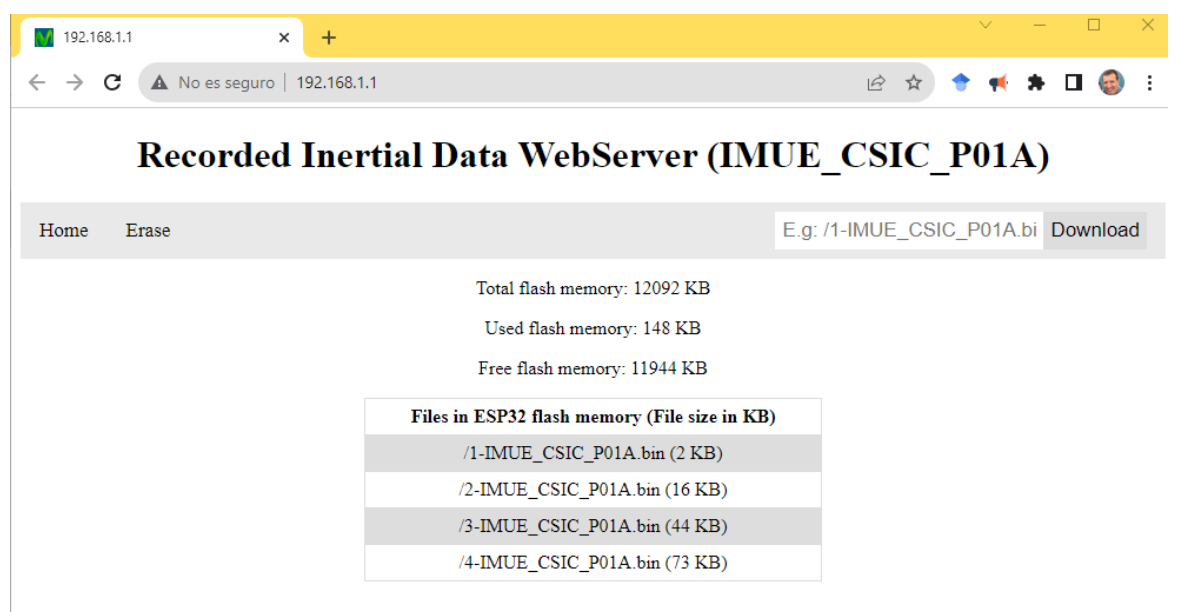

**Figura 8. Página web del dispositivo (en este caso del IMUE\_CSIC\_P01A) donde se ven los ficheros ya grabados, su tamaño, y la memoria disponible para más grabaciones.**

Cada nombre de fichero tiene **un número identificador único** (entre la barra inclinada "/" y el texto "IMUE\_CSIC…") que es importante para identificar cada usuario con el experimento de caminado.

Para **descargar los datos del experimento**, es necesario ingresar el nombre completo del fichero (incluida la barra "/") en el campo superior derecho y presionar el botón Download, obteniendo así un fichero .bin que posteriormente podrá ser procesado.

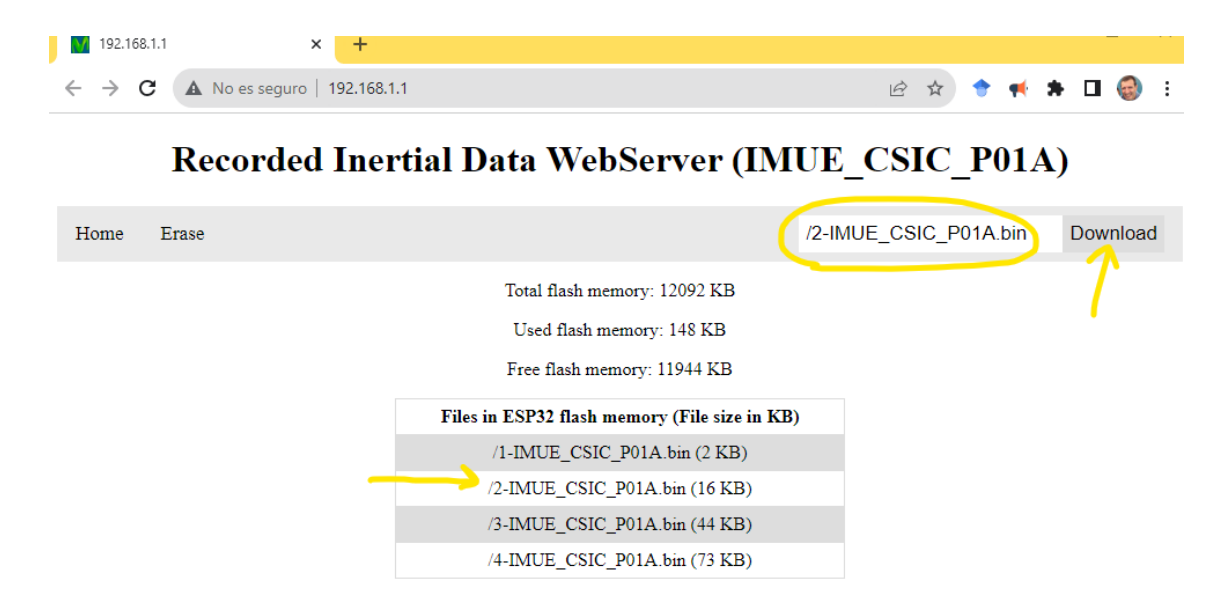

**Figura 9. Manera de descargar un fichero de una de las IMUs de la pareja. En este ejemplo descargamos la prueba con ID: 2 de la pareja P1 del pie derecho (A), escribiendo el texto: "/2-IMUE\_CSIC\_P01A.bin" y pulsando el botón "Download".,**

Finalmente, después de descargar el fichero es necesario **desactivar el punto de acceso WiFi de la IMU** para ello presione el botón de la IMU una vez. El dispositivo vuelve al modo de espera (1 parpadeo del led verde cada 6 segundos) y permite realizar una nueva captura de datos de otro experimento, tal como ya se indicó en la sección [4.1](#page-6-1) de este documento.

## <span id="page-11-0"></span>**6. Procesar datos de la marcha (opcional)**

Este paso es opcional pero muy recomendable pues podremos ver de un vistazo todos los parámetros de la marcha más relevantes y poder hacer una valoración preliminar de cuántos pasos se han dado, durante cuánto tiempo se ha caminado, su trayectoria, etc., además de los detalles como la velocidad de la marcha, la cadencia, asimetrías, tiempos de doble soporte, etc.

El procesamiento de datos de la marcha se hace con el software de escritorio llamado "inerGait\_LAB", el cuál se encuentra disponible en la página web: [www.gait2care.es/descargas](http://www.gait2care.es/descargas)